# Access to ESIT ACORN using SAW

 Access to ESIT ACORN requires a SAW Account be created prior to accessing the system. If you already have an SAW Account then that account can be used. It is recommended that Chrome, Edge or Firefox are used to access ESIT AORN.

Course Icons You will see some symbols appear throughout this course. These icons are used to

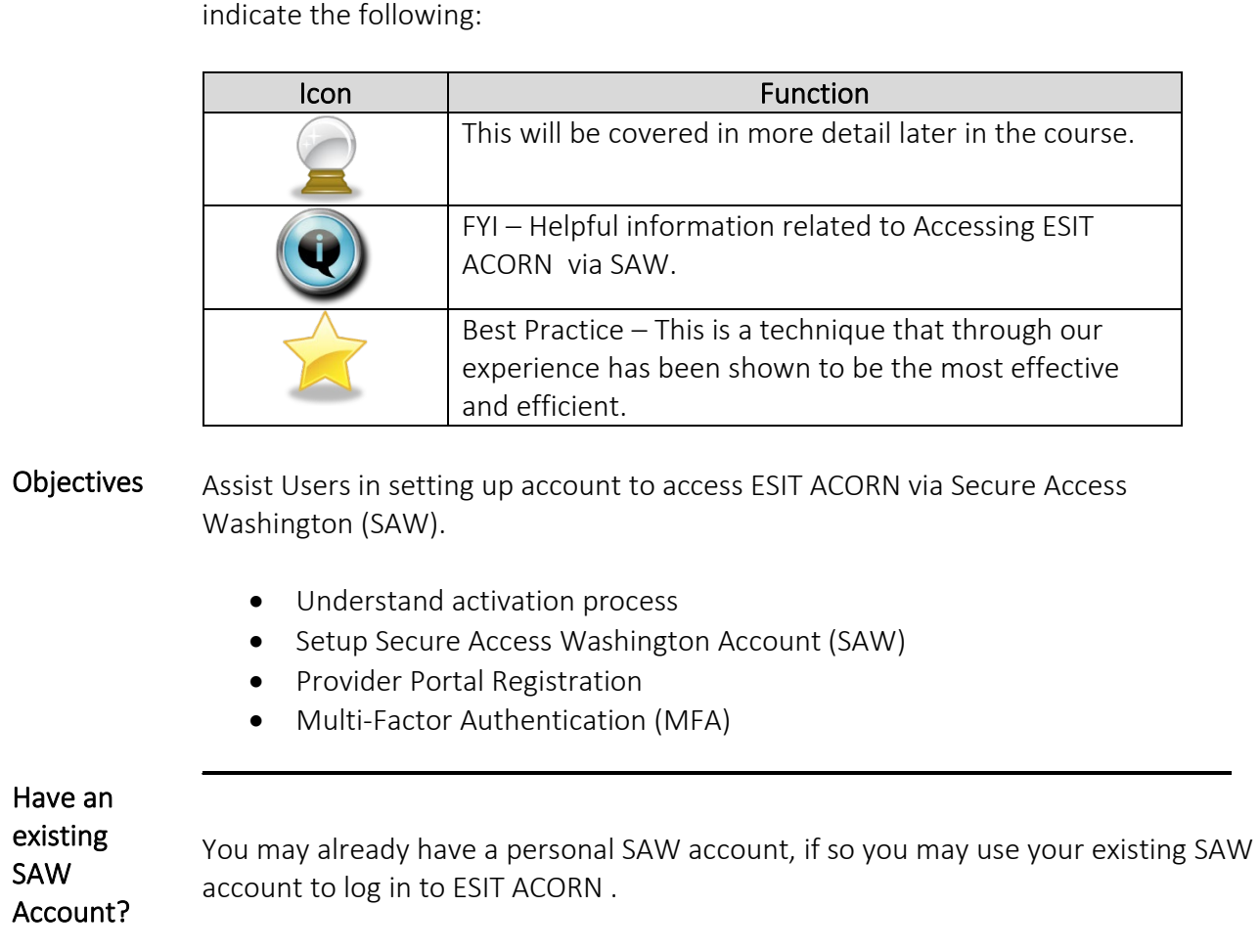

 Follow the instructions below to ensure that your registration is completed **Creating** SAW **Account** successfully. It will be easiest if you allow yourself enough time (10-15 minutes) to complete the process in one sitting.

To Begin: Click: SecureAccess Washington

Or Enter: https://secureaccess.wa.gov in browser

## Login Page will display

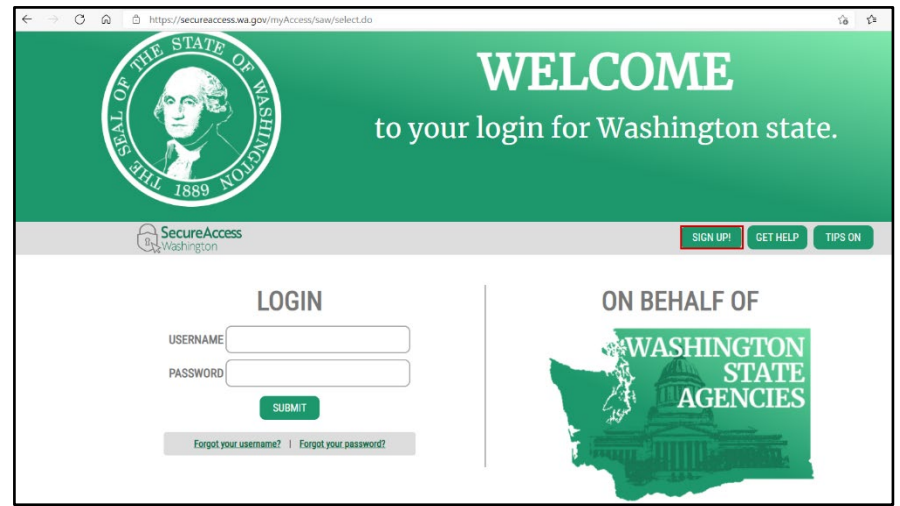

1. Click Sign Up

Sign Up or Registration page will display

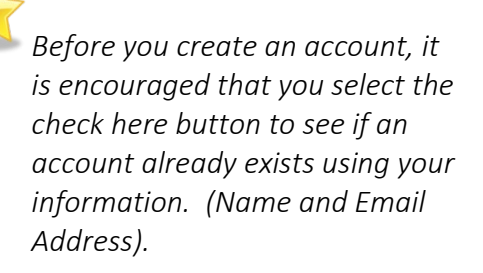

**Sign Up! Sign Up For An Account** .<br>Fill in the following form to sign up for an account. If you are not sure if you already have an account,

1. Select check here

Username Reminder box will display

- 1. Enter YOUR EMAIL
- 2. Check I'm not a robot
- 3. Complete CAPTCHA
- 4. Select SEND

If an account is found an email with username reminder will be sent to your email.

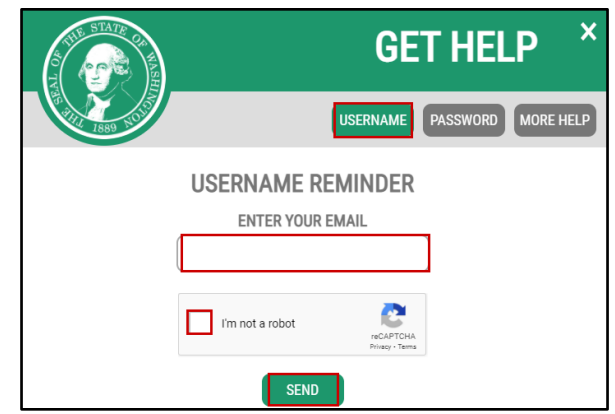

Once you have Username and if you don't remember your password select Password box. Following the same steps as above, an email will be provided to you.

Password Reset Box will display

- 1. Enter YOUR USERNAME
- 2. Confirm YOUR EMAIL
- 3. Check I'm not a robot
- 4. Complete CAPTCHA
- 5. Select SEND

You may have multiple usernames for the same email address, make sure to use the correct username.

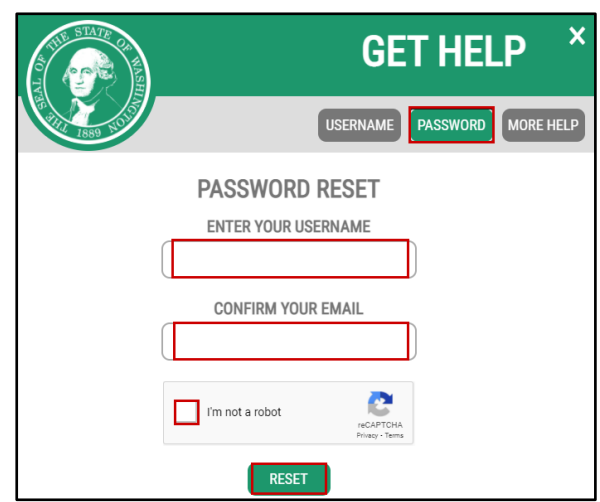

If NO account exists using your email address the system will display

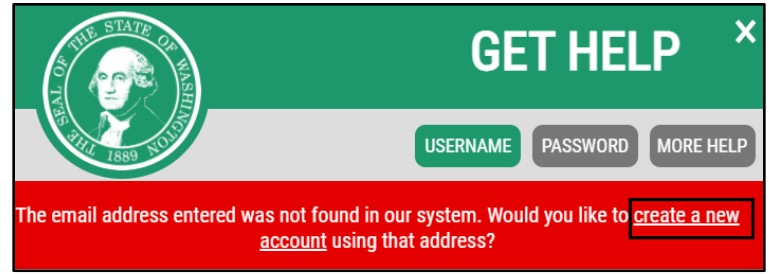

1. Click create a new account hyperlink

Returns to the Sign Up for An Account page

# **Personal Information**

- 1. Enter First Name
- 2. Enter Last Name
- 3. Enter Primary Email

### **Contact Information for Security**

(Optional)

- 1. Enter Additional Email Address
- 2. Enter Moble Phone Number

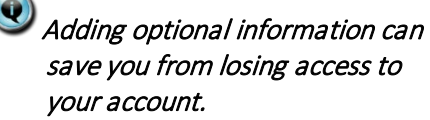

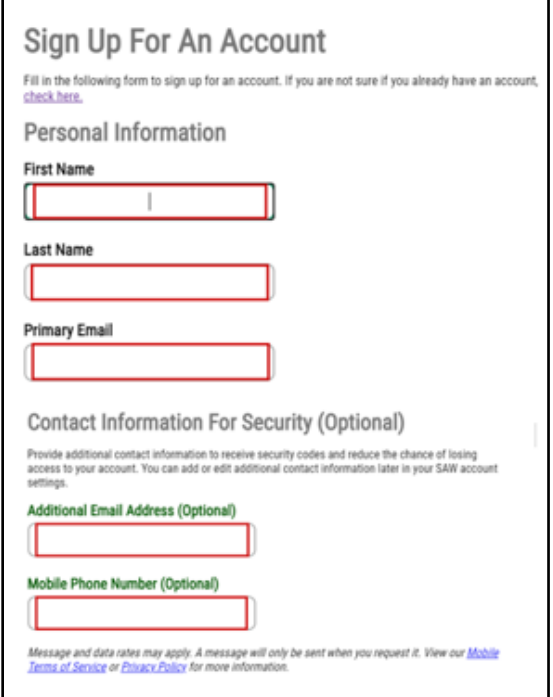

#### **Username and Password**

- 1. Enter Username
- 2. Enter Password
- 3. Confirm Password
- 4. Check I'm not a robot
- 5. Complete CAPTCHA
- 6. Select Create my account

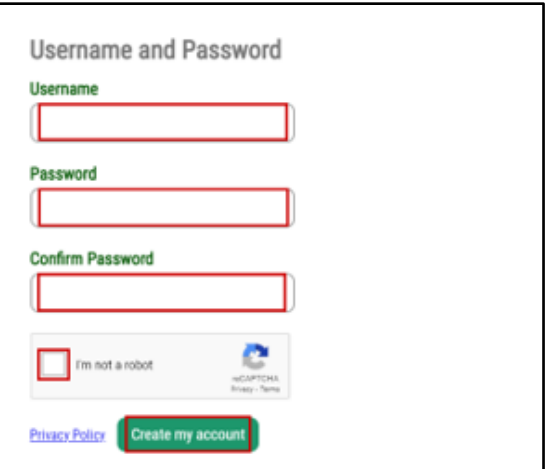

Popup will display

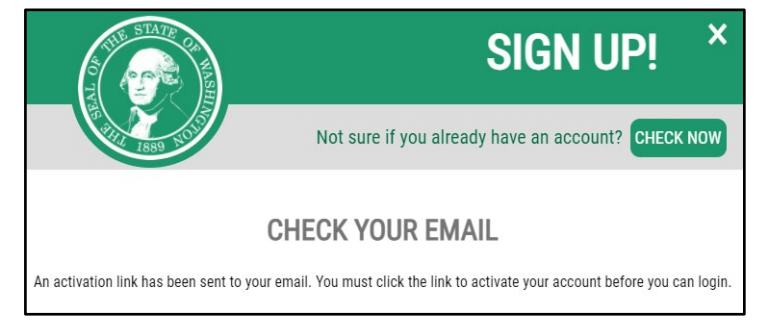

Activating Open Email service (for email address entered during Registration) Your secureaccess@cts.wa.gov Account SecureAccess Washington : Welcome to SecureAccess Washington 12:20 PM Thank you for signing up with Secure Access You are almost finished,

1. Open Email Account and locate email sent by secure access

Email will display

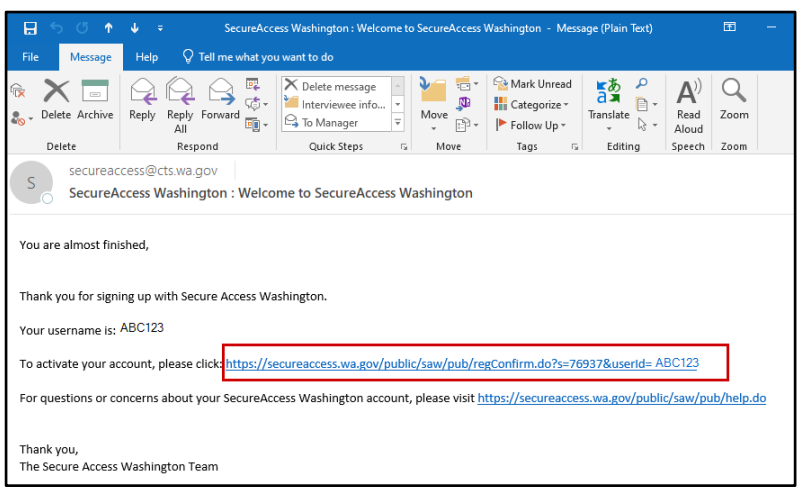

1. Click Link in email to activate account

Returns to Web browser (SAW Page)

 $\boldsymbol{\mathsf{x}}$ **SIGN UP!** 1. Click LOGIN Not sure if you already have an account? CHECK NOW **ACCOUNT ACTIVATED!** Your account is activated and you can now log in. Please note: If you do not log in to this account at least once<br>every 24 months, it will be automatically deleted. LOGIN

Log into Returns to SAW Login Page Account

- 1. Enter USERNAME
- 2. Enter PASSWORD
- 3. Select SUBMIT

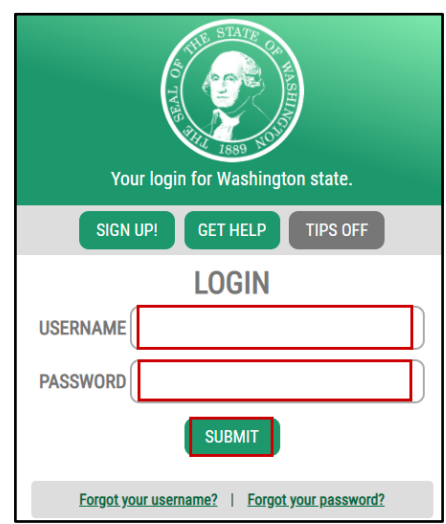

Don't lose access to your account window may display

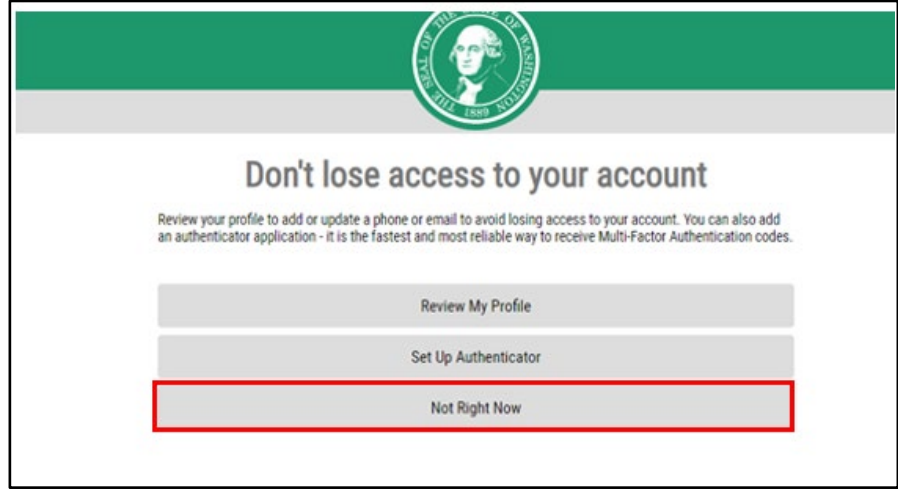

1. Click Not Right Now

You may be given a prompt to review your profile or set up authenticator. These are completely optional. To save you time, we recommend choosing "not right now." You can set this up at a later time.

#### Multi-Factor Authentication (MFA) will open

Choose Method MFA Choose Method<br>1. Select Email

- or
- 2. Select Text message

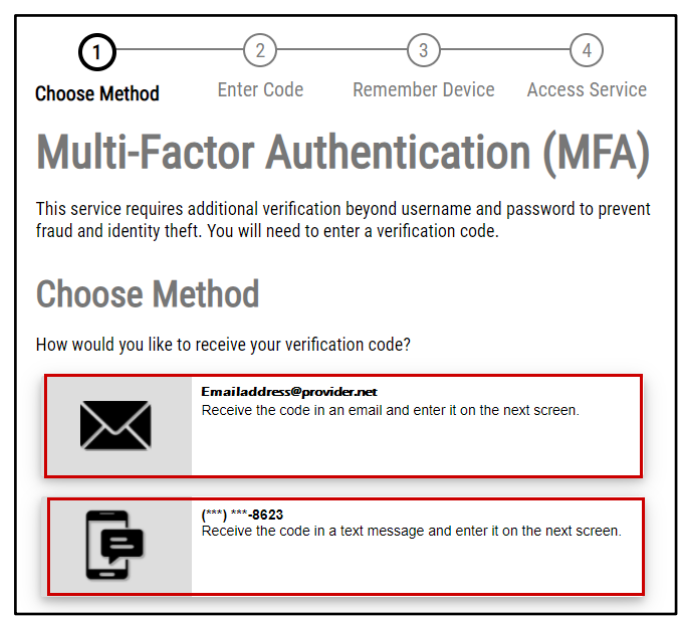

 Verfication Code will be sent to either your Email Address or Phone depending on your choice above.

- 1. Enter Verfication Code provided in the email
- 2. Click Submit

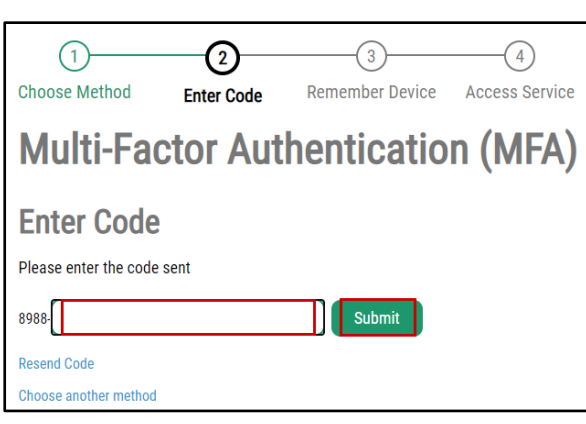

### Remember Device?

1. Select Submit

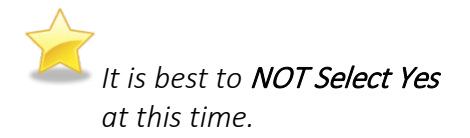

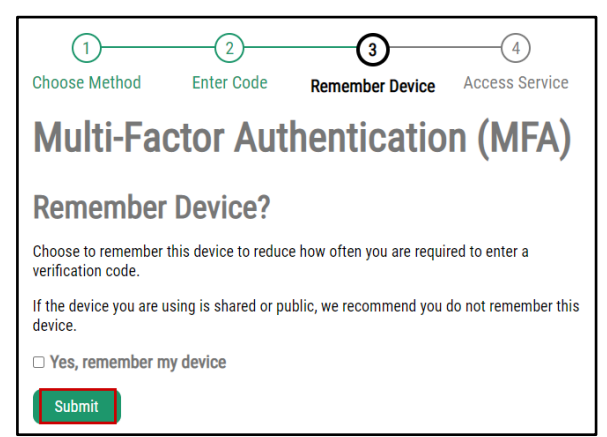

ESIT ACORN Ei-Hub displays

Screen opens to My Profile

 To begin working select Case Management with Arrow on right.

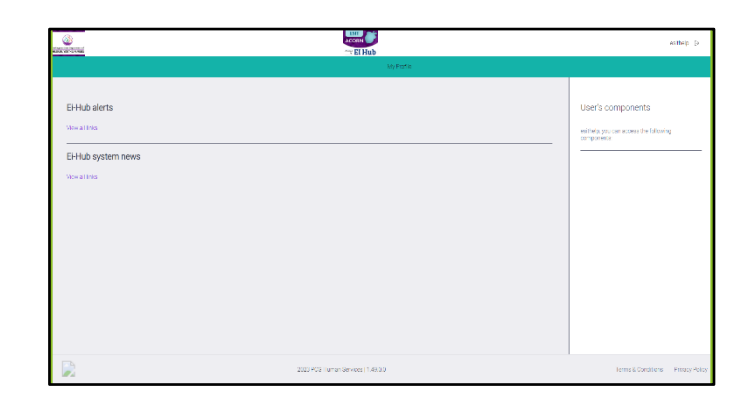

 created, you can now access ESIT ACORN. The SAW Account steps only have to be WA CAP via Close your browser and open new window now that a SAW Account has been done one time. All future logins will be done using the following link.

To Begin: Click: ESIT ACORN

Or

**Continued** Access to

SAW

Enter: https://hub.uat.waeihub.com

ACORN Login in Page displays<br>1. Select **ESIT**<br>You will redirected to SAW

1. Select ESIT

SAW Login Page displays

- 1. Enter USERNAME
- 2. Enter PASSWORD
- 3. Click SUBMIT

ESIT ACORN Hub will display

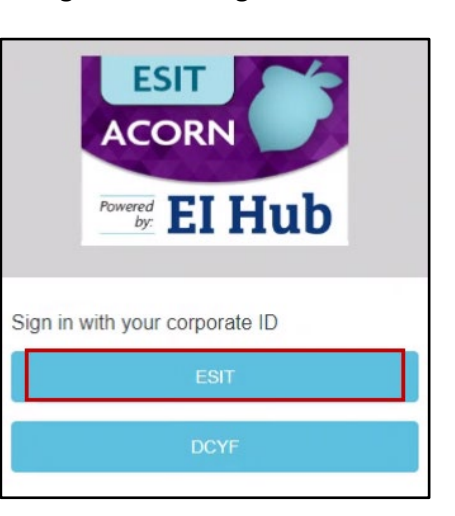

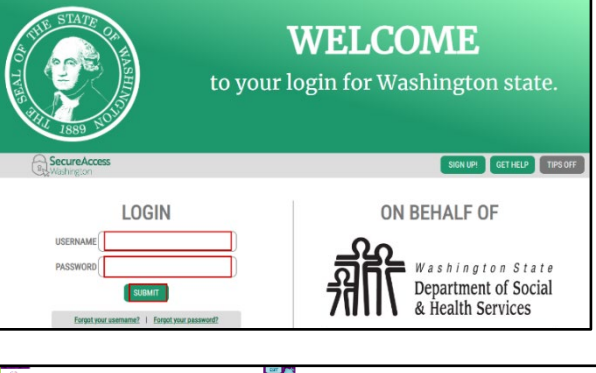

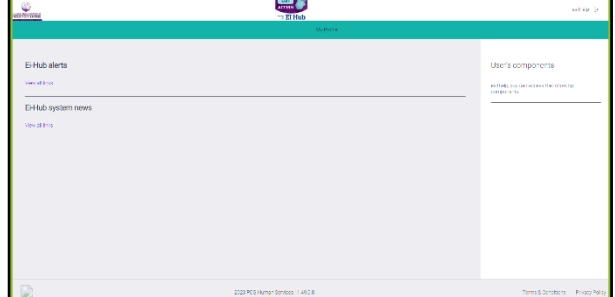